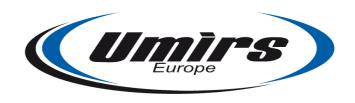

# QuadroSense Fence Protection and Seismic Detection System

# Installation Guide and Operating Manual

Dear Customer!

Thank you for choosing our product!

Before installation, please read the Operating Manual carefully, so you can take safe and full advantage of all features of the product.

This manual contains information about the design, operation, application and technical parameters of the QuadroSense security detector system. Instructions for its proper installation and use are also included in the manual.

**Note**: Installation of the product <u>MUST</u> be done by qualified personnel. Installer must follow local laws, statutes and regulations. Manufacturer or retailer will take no responsibility, nor assume any liability, for damage or injury caused by the faulty installation or misuse of the product. <u>ANY</u> modification or maintenance done by unqualified or unauthorized personnel could damage the product.

**Note**: Manufacturer continually refines the product to ensure optimal performance. As a result, minor discrepancies between the actual device and that described in the contents of this manual may occur. Any such differences will not affect the intended operation of the device.

# Disclaimer

The manufacturer/distributor reserves the right to revise any content in this manual at any time. While due diligence has been taken to ensure correct and comprehensive content, the manufacturer/distributor does not warrant or assume any legal liability whatsoever for the accuracy, completeness or usefulness of this manual.

# PACKAGE CONTENTS

| <u>Item</u>                                        | <b>Quantity</b> |
|----------------------------------------------------|-----------------|
| QuadroSense signal processing unit                 | 1               |
| MURENA 2.0 software CD, including Operating Manual | 1               |
| Aluminum protective housing                        | 1               |

**Note**: Power supply is <u>not included</u>.

**Note**: Vibration cable and seismic sensors are not included, but available separately.

# **TABLE OF CONTENTS**

| PACKAGE CONTENTS                                        | 2  |
|---------------------------------------------------------|----|
| TABLE OF CONTENTS                                       | 3  |
| SUPPORTED DETECTION DEVICES                             | 4  |
| TECHNICAL FEATURES                                      | 4  |
| INSTALLATION AND OPERATION                              | 6  |
| CONNECTING VIBRATION CABLE                              | 7  |
| INSTALLING VIBRATION CABLE                              | 7  |
| CONNECTING SEISMIC SENSORS                              | 10 |
| SETTING UP THE QUADROSENSE SIGNAL PROCESSING UNIT       | 11 |
| PROGRAMMING PROCEDURES                                  | 12 |
| CONNECTING TO THE QUADROSENSE SIGNAL PROCESSING UNIT    | 14 |
| SPECIFYING OPERATIONAL PARAMETERS                       | 15 |
| SPECIFYING INPUTS                                       | 16 |
| TESTING SYSTEM PHYSICAL CONTROLS                        | 17 |
| SETTING INPUT CHANNEL PARAMETERS, AND MONITORING INPUTS | 18 |
| VIBRATION CABLE INPUT PARAMETERS                        | 18 |
| SEISMIC SENSOR INPUT PARAMETERS                         | 20 |
| VIEWING THE LOG                                         | 22 |

<u>Umirs Europe Ltd.</u>

QuadroSense

# **SUPPORTED DETECTION DEVICES**

Vibration cable (fence protection)

Seismic sensor (footstep detector)
 Note: Intended for use as supplementary defense only.

### **TECHNICAL FEATURES**

• QuadroSense is a 4-channel device which detects and processes signals from vibration cables or seismic sensors connected to its input channels.

- Breaking or short-circuiting an input channel generates an alarm on the same channel.
- The signal processing unit is tamper-protected. Opening the housing of the unit generates an alarm.
- Using vibration cable only, up to 1000m/3280ft of cable may be used with one QuadroSense unit (250m/820ft per input channel). Using the recommended saw-tooth pattern, it can cover approximately 100m/328ft of fence per channel (for 400m/1312ft total). The vibration cable can be extended, with so-called "DC cable" for signal transmission. A DC cable can transmit the signal up to 250m/820ft, so the actually-protected fence can be located as far as 250m/820ft from the QuadroSense unit.
- Seismic sensors may be chained together (up to 12 sensors per channel). The length of a protected perimeter, with all four channels connected to chained seismic sensors, can extend to 900m/2952ft (225m/738ft per channel). It is possible to use DC cable to extend the chain of sensors. Up to 50m/164ft of DC cable can form one chain. DC cable can connect the sensors as well.
- If an intruder crosses the protected perimeter, the signal processing unit will generate a 2-4 second-long alarm signal.
- The QuadroSense unit can be connected to a computer via a RS-485 port or USB RS-485 interface. The system parameters can be configured, and basic system monitoring done, using the MURENA 2.0 software.
- The device is protected against overloads and static charge.
- The device is protected against sunlight, precipitation and dust.
- Most system parameters are stored in protected memory. If the power supply fails, the system will automatically restore the system parameters after power is restored. An events log is also stored in protected memory.
- The device reaches its operational state within 60 seconds of powering up.

• After an alarm is generated, the device returns to normal operation within 20 seconds.

• Power must be supplied to the device by a separate external power source (not included). The input voltage is 9-36 Vdc, the input current is 1A maximum, and the maximum tolerable input voltage fluctuation is 30%. The device is protected against reversed polarity. The power consumption of the device (with the power supply disconnected and the alarm channels switched off) does not exceed 200mA with 12 Vdc input.

- The housing of the signal processing unit is of EMC-supportive aluminum.
- The dimensions of the housing of the signal processing unit are 222x145x83mm/8.7x5.7x3.3in.

# **INSTALLATION AND OPERATION**

The power supply connection, input channel connections and alarm relay connections are located within the housing of the signal processing unit (as illustrated below). Insulated cable lead-ins are on the bottom side of the housing. **Note**: Unused cable lead-ins must be insulated with a 30mm/1.25in-long cable led through the lead-in.

The signal processing unit was designed for continuous operation; it remains fully operational within the following weather conditions/thresholds:

- temperature: -40° C/-40° F ... +65° C/149° F;
- 98% relative humidity at +35° C/95° F;
- precipitation: rain, dew, frost, sleet, snow.

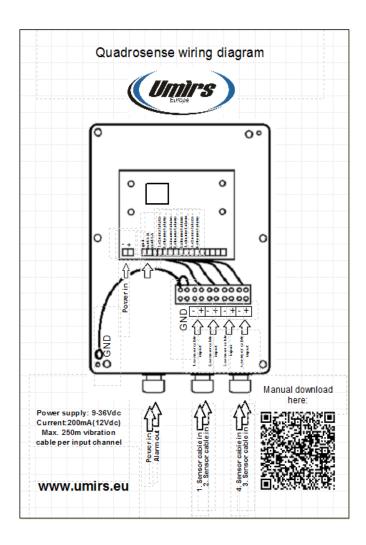

# **CONNECTING VIBRATION CABLE**

When installing a vibration cable, the following area maintenance-related details should be given careful attention:

- The protected segment of the fence must not touch bushes, trees or any other object that might cause movement of the fence in windy conditions;
- Bushes and trees must not be closer than one meter/40in (allowing for falling leaves and branches) to the protected fence segment;
- Snow must be cleared on both sides of the protected fence segment, within a distance of at least one meter/40in.

### **INSTALLING VIBRATION CABLE**

Carefully examine the segment of fence to be protected; where necessary, clear away branches of trees and bushes.

Attach the vibration cable to the fence in a straight line or saw-tooth pattern, as illustrated:

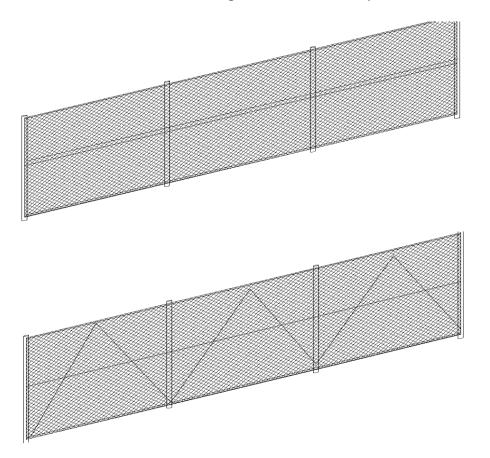

**Note**: Although a straight-line configuration may prove effective, much depends on the fence type, its material, age, condition, etc.; in certain cases, a saw-tooth pattern configuration may be more effective.

Vibration cable must be attached tightly to the fence, with cable ties every 20-40cm/8-16in along its length, as illustrated below. Cable must not be deformed at attachment points.

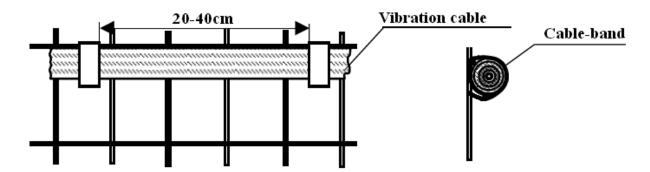

One input channel should be used for only one type of fence. If different types of fence must be protected, each type should be allocated a separate channel. Installed lengths of cable must not sag or wave. The fence itself should be sturdy and stable, with no moving or loose parts. Do not install vibration cable at temperatures lower than -10° C/14° F, as cold-stiffened cable may temporarily be unsuitable for installation.

DC cable can be laid either underground or on the fence, but it too must be attached tightly, just like the vibration cable. Be careful not to lay the cable within 50cm/20in of power cables.

The connection of DC cable to vibration cable must be insulated; use a "TEE TUBE", as illustrated below, for such cable connections.

Lead the cable into the housing of the unit through one of the insulated lead-ins, and connect it to the desired input channel.

Connecting the DC cable and Vibration cable in the "TEE TUBE":

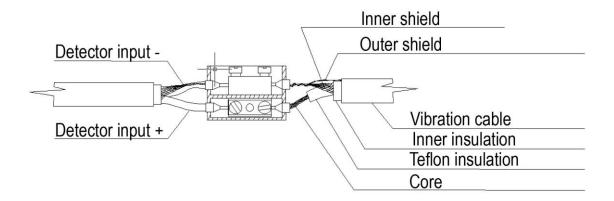

Connecting the Vibration cable and the EOL unit in the "TEE TUBE":

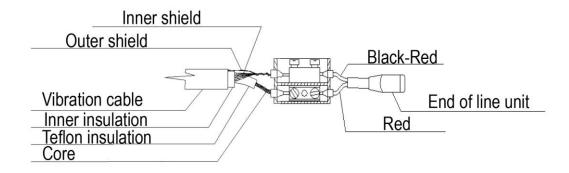

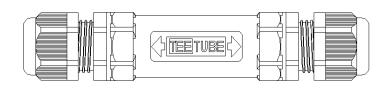

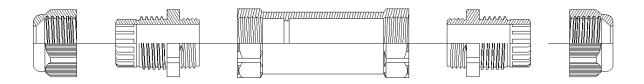

# **CONNECTING SEISMIC SENSORS**

- Operating parameters for seismic sensors can be individually configured for each channel.

- One channel can support a chain of sensors (up to 12 sensors). The distance between sensors in a chain may vary; the maximum distance that can be covered is 225m/738ft.

**Note**: For practical purposes, it is strongly recommended that the deployment of overly lengthy chains of seismic sensors be avoided; optimally, their use should be limited to specifically definable areas such as entrances, terraces, etc. and their approaches.

- The sensors must be buried underground, with the metal spike pointing vertically downward; the tip of the spike should be 30-35cm/12-14in deep.
- The detection diameter of sensors is between 1 and 15m/40in and 50ft. The actual diameter depends on the structure and composition of the ground, among other factors.
- The outer cover of the sensors, and the cable connecting the sensors, are made of a special corrosion-resistant and weatherproof material. Additional protection or insulation is not necessary.
- The sensors are available in two forms in a daisy chain of three, or singly, as illustrated:

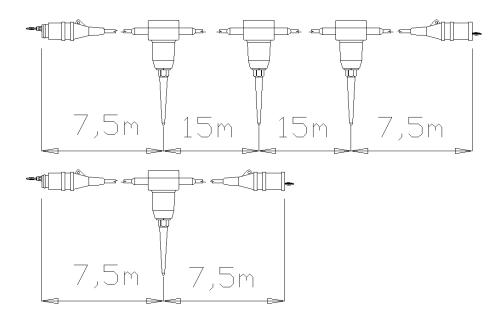

- For connection of sensor chains a special, waterproof connector is fitted to the ends of each chain. The unique design of the connectors prevents reversed polarity connections.

<u>Umirs Europe Ltd.</u>

QuadroSense

# SETTING UP THE QUADROSENSE SIGNAL PROCESSING UNIT

Connect a power supply source\* to the signal processing unit. The following occurs:

- In the first 30 seconds after powering up, QuadroSense performs a self-diagnostic procedure. During this time all LEDs are lit, all relays are opened, and the alarm/power-supply channels are switched off;

- In the next 10 seconds, QuadroSense checks the state of any connected detectors;
- If QuadroSense receives an alarm signal, or there is a detector fault on any channel, QuadroSense will indicate its status by keeping the corresponding LED lit;
- After all channels have reached stand-by status, the QuadroSense unit begins normal operation all LEDs are turned off, and all relays are closed.

Connect your computer to the RS-485 port of the signal processing unit.

The main operational functions of the signal processing unit are to receive alarm signals from the connected detectors, and to process a received alarm signal by:

- opening the relays of the corresponding channel;
- transmitting the alarm signal to the computer via RS-485;
- sensing if any channel is disconnected during operation, and transmitting an alarm signal;
- providing continuous power to the detectors;
- ensuring that the detectors maintain a stand-by state.

**Note**: In case some of the detectors do not reach stand-by status, either the input voltage to the unit should be increased, cable with lower impedance should be used, or long chains of detectors should be separated into smaller groups connected to different channels.

<sup>\*</sup> IMPORTANT – PLEASE NOTE: Power supply source <u>MUST</u> be a safety-certified (e.g., UL-listed in USA) <u>and EMC-certified</u> (if necessary; e.g., FCC-compliant in USA) device or facility. Manufacturer assumes **NO** legal liability **WHATSOEVER** for **ANY** damage or injury resulting from failure to use such device or facility.

# **PROGRAMMING PROCEDURES**

An RS-485/USB conversion interface, or an RS-485 port on the computer, is necessary for programming the unit. The computer must have at least one COM port (actual, or USB-emulated).

The set-up of the operational parameters and functions of the QuadroSense unit, the management of the events log, and the monitoring of the system are handled by the MURENA 2.0 software. The software runs on the Windows XP/7/Vista operating systems. The software does not need installation; it is executed by running the .exe file, or simply clicking its icon. The folder containing the .exe file must also contain the following files:

Config.ini : configuration settings are stored here

English.lng : English-language interface; default setting

- Russian.lng : Russian-language interface

- Hungarian.lng : Hungarian-language interface

Connect the data cable to the RS-485 socket of the signal processing unit. Plug the cable into the RS-485/USB conversion interface, or directly into an RS-485 port.

When running the program, the following login window first appears:

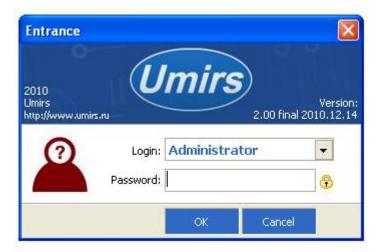

**Note**: The default password is "umirs".

After successful login, the Murena main display screen then appears:

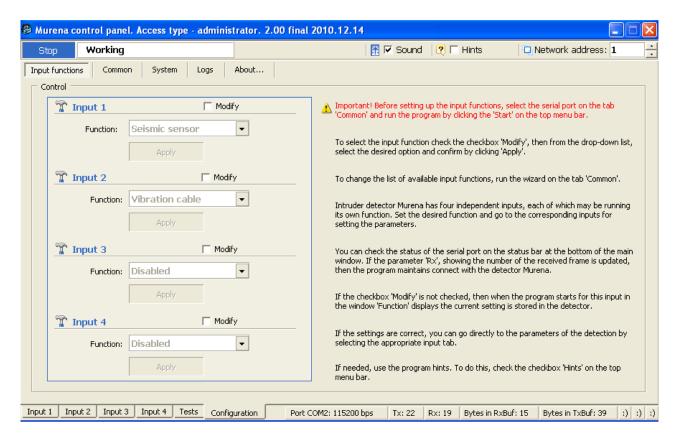

At the bottom of the window, the following tabs are displayed:

### Input 1 Input 2 Input 3 Input 4 Tests Configuration

The **Configuration** menu includes tabs to the following sub-menus:

Input functions, Common, System, Logs, About ....

When starting Murena, the **Configuration** > **Input functions** sub-menu appears first by default.

# CONNECTING TO THE QUADROSENSE SIGNAL PROCESSING UNIT

At the Windows control panel, go to port settings.

The QuadroSense uses a 8N1 (8 data bits, no parity, 1 stop bit) data transmission format, with no flow control. The port should be set up accordingly. Note the port number.

Navigate to the display screen accessed via the **Configuration** > **Common** tabs:

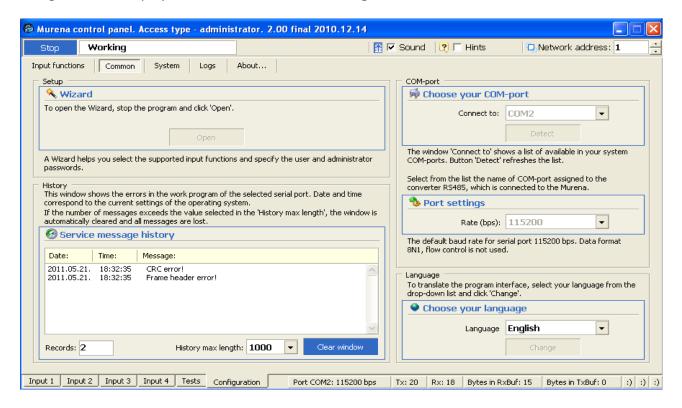

Find "Choose your COM-port" in the upper right corner of the display.

Select a port number from the drop-down list. If the port number set in the operating system is not present in the drop-down list, click "Detect" to refresh the list of port numbers registered in Murena, and try selecting the port again.

To complete the connection, click the "Stop" button at the top left corner of the display to show "Start".

The data transmission rate is selected via the drop-down list of the "Port settings" field in the middle right area of the display. The default rate of the QuadroSense is 115,200 bps. The rate set in the operating system and in Murena must be the same; otherwise, a successful connection can not be completed.

The user language is selected via the drop-down list of the "Choose your language" field in the lower right corner of the display; English (default), Russian and Hungarian are available.

**Note**: The Setup "Wizard" feature at the upper left corner of the display is not enabled.

<u>Umirs Europe Ltd.</u>

QuadroSense

### **SPECIFYING OPERATIONAL PARAMETERS**

The system date and time are set, modified and downloaded in the display screen accessed via the **Configuration > System** tabs:

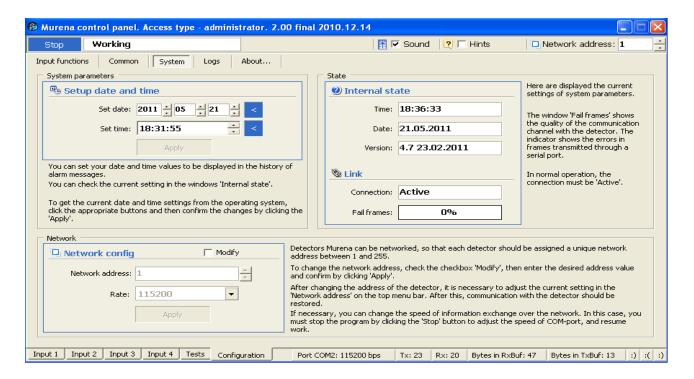

The date is either user-specified via the "Setup date and time" scroll-box fields in the upper left corner of the display, or system-specified via importing the system date from the computer by clicking the blue arrow button on the right.

The time is either user-specified via the "Setup date and time" scroll-box fields in the upper left corner of the display, or system-specified via importing the system time from the computer by clicking the blue arrow button on the right.

Click the "Apply" button (highlighted in red after modification) below the date and time fields to confirm the changes made.

In the "Internal state" display on the right, the date and time set in the QuadroSense unit are shown.

In the "Link" display on the right, the status of the connection (Active or Disconnected), and the quality of the connection ("Fail frames"), are shown.

QuadroSense units may be networked; each unit in the network should have a different network address. The network address is specified via the "Network config" drop-down list at bottom left.

# **SPECIFYING INPUTS**

The detector types connected to the input channels of the unit are specified in the display screen accessed via the **Configuration > Input functions** tabs:

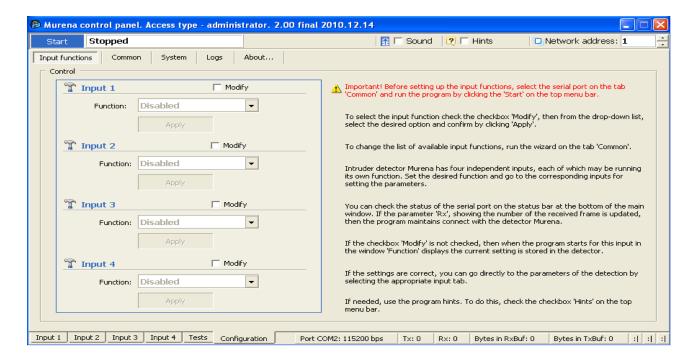

Click the "Modify" check-box of the desired input channel to change its current settings. A drop-down list is then enabled, from which one of the following detector types (or "Disabled", if not used) is selected:

Vibration cable Frequency detector (currently unavailable; ignore - DO NOT select!) Seismic sensor Disabled

Click the "Apply" button below the function field to confirm the change made.

### **TESTING SYSTEM PHYSICAL CONTROLS**

Proper functioning of the system physical controls (relays and LEDs) is verified in the display screen accessed via the **Tests** tab:

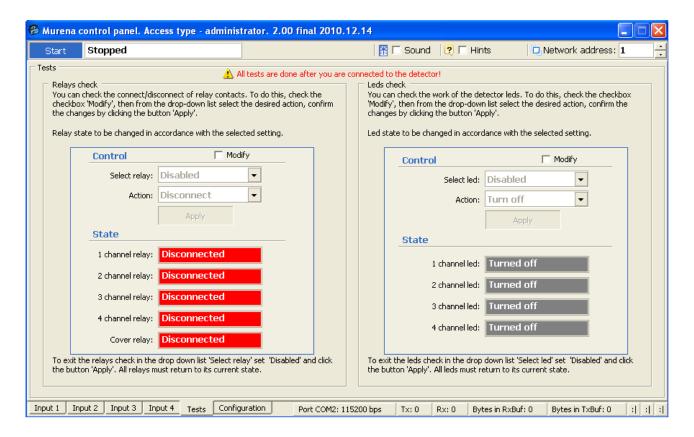

Test relays and LEDs before arming the system.

The left area of the display is used for testing the relays.

The right area of the display is used for testing the LEDs.

Click the "Modify" check-box of the desired control. A drop-down list is then enabled from which it may be selected to test the control of an individual channel or of all channels.

After selecting the channel(s) to be tested of the control, the other enabled drop-down list is used to select its (their) desired state.

Click the "Apply" button to confirm the change(s) made.

The status of the control's channels is then displayed in the "State" area below the "Control" area.

After testing is completed, select "Disabled" from the drop-down list and click the "Apply" button to exit from test mode. Unless this is done, the system will not operate properly.

# SETTING INPUT CHANNEL PARAMETERS, AND MONITORING INPUTS

The system detection parameters are set, modified and downloaded in the display screens accessed via the **INPUT** (1 - 4) tabs.

### VIBRATION CABLE INPUT PARAMETERS

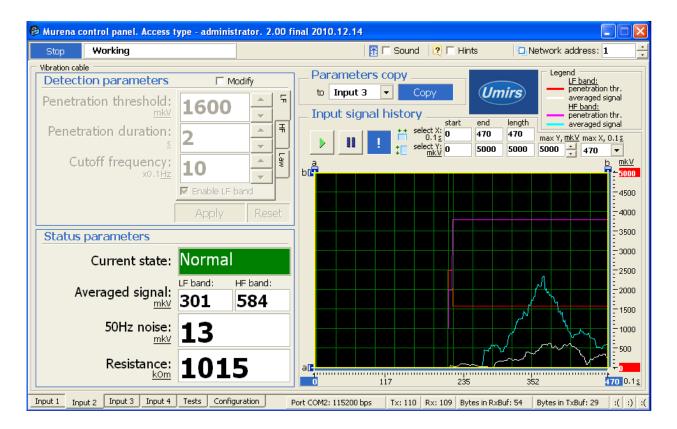

Detection is based on movement of the cable, which generates an analog signal.

Movement of the fence can be caused by an actual intrusion, by weather conditions, by ground vibration, and by other factors.

Adjustable operational parameters ("Detection parameters") are shown on the upper left side of the display.

These parameters are adjusted to separate high and low frequencies, and to thereby distinguish between noise and alarm signals. The setting of these parameters highly affects the sensitivity of the system and number of false alarms generated.

Click the "Modify" check-box to change these parameters. The changes may then be downloaded to the QuadroSense unit by clicking the "Apply" button.

Adjustable parameters include the following:

- "Penetration threshold LF": This parameter specifies the minimum level of low-frequency signal that would generate an alarm;

- "Penetration duration LF": This parameter specifies the window of time during which the low-frequency penetration threshold must be continuously sustained to generate an alarm; an alarm would be generated only if both the low-frequency penetration threshold and the low-frequency penetration duration were exceeded by the input signal;
- "Penetration threshold HF": This parameter specifies the minimum level of high-frequency signal that would generate an alarm;
- "Penetration duration HF": This parameter specifies the window of time during which the high-frequency penetration threshold must be continuously sustained to generate an alarm; an alarm would be generated only if both the high-frequency penetration threshold and the high-frequency penetration duration were exceeded by the input signal.
- The separation of LF and HF signals is automatically done by the signal processing unit;
- "Cutoff frequency": This parameter instructs the signal processor to ignore signals of a frequency lower than that which is specified;
- "Law": This parameter determines whether only the low-frequency threshold and duration settings are enabled to generate an alarm, whether only the high-frequency threshold and duration settings are enabled to generate an alarm, or whether both are enabled to generate an alarm.

The "Parameters copy" feature enables the replication of parameters from one input channel to another for quick setup.

The "Input signal history" area on the right side of the display enables the use of input signal history to graphically represent characteristic signal shapes and levels.

By pausing the graph, detection levels may be read with the help of the movable markers of the graph.

**Note**: Signal gain from a fence can be complex, and depends on many factors. Cutting the fence generates HF noise; someone crossing the fence, or trying to lift it, generates LF noise.

<u>Umirs Europe Ltd.</u>

QuadroSense

### **SEISMIC SENSOR INPUT PARAMETERS**

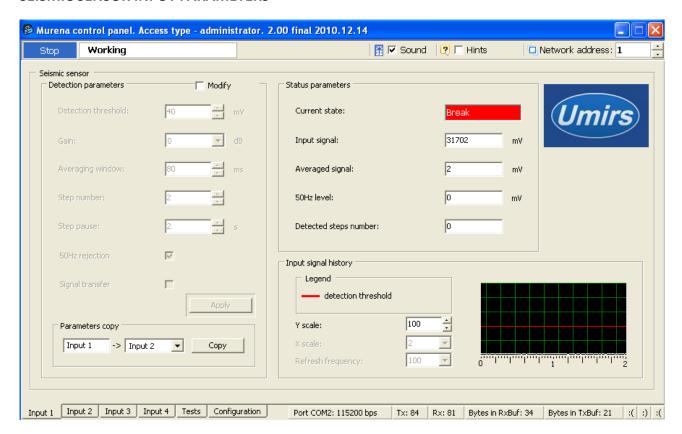

Detectors send an analog signal to the signal processing unit, which is graphically shown by Murena after filtering and processing it. The graph shows changes of amplitude in real-time.

Adjustable operational parameters ("Detection parameters") are shown on the left side of the display.

These parameters are adjusted to filter and clean blurred or noisy signals. The setting of these parameters highly affects the sensitivity of the system and number of false alarms generated.

Click the "Modify" check-box to change these parameters. The changes may then be downloaded to the QuadroSense unit by clicking the "Apply" button.

Adjustable parameters include the following:

- "Detection threshold": Represented by a red line on the graph, this parameter specifies the minimum input level of a signal which would generate an alarm;
- "Gain": The gain or attenuation of the input signal. A positive number indicates a gain setting; a negative number indicates an attenuation setting. As the actual signal level generated is affected by the length of any attached DC cable, structure of the ground, etc., additional tweaking may be necessary to obtain an optimal signal level. Note: Amplifying the input signal amplifies the noise level as well;

"Averaging Window": The signal processor breaks the incoming signal into time periods, and
averages the signal before showing it. The length of this period is the averaging window.
Choosing an appropriate setting helps to filter noise of a characteristic frequency. Decreasing
the setting of the averaging window suppresses high-frequency noise; increasing the setting
suppresses low-frequency noise;

- "Step number": This parameter specifies the minimum number of signal peaks exceeding the detection threshold which would generate an alarm;
- "Step pause": This parameter specifies the window of time during which the step number must be reached to generate an alarm; e.g., if the "Step number" = 3, and the "Step pause" = 3s, an alarm would be generated if at least 3 signal peaks occurred in 3 seconds or less. If 3 or more peaks occurred, but not within the 3-second window, no alarm would be generated.

Together, these two parameters enable the system to distinguish between different types of significant movement, e.g., walking or running, while at the same time ignoring minor intermittent motion such as falling leaves or branches, etc.

- "50Hz rejection": Click this check-box to suppress noise generated by nearby power lines.

**Note**: "Signal transfer" check-box option is not enabled.

The "Parameters copy" feature enables the replication of parameters from one input channel to another for quick setup.

# **VIEWING THE LOG**

Murena provides real-time monitoring of the QuadroSense unit by logging user actions, alarms and other events. The log is used to view and analyze actions taken and events that occurred during operation. The log is stored in protected memory.

The log display screen is accessed via the **Configuration** > **Logs** tabs:

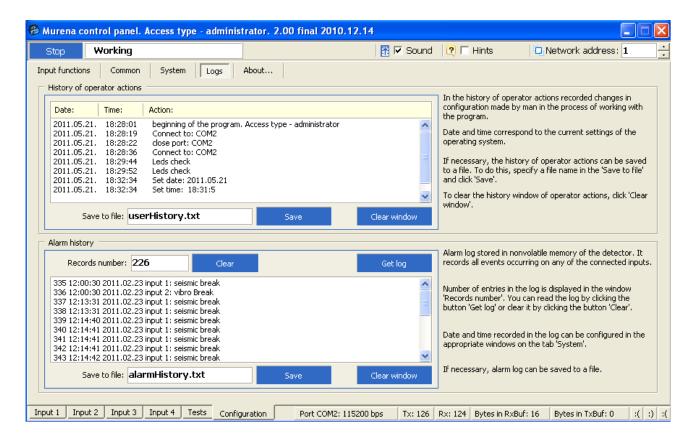

The memory module is capable of storing up to 256 "Alarm history" events. After logging the 256<sup>th</sup> event, Murena deletes the 128 earliest prior logged events, and then resumes logging. Each event is assigned a sequential number up to 65536.

The currently stored logged events are displayed by clicking the "Get log" button; the display is cleared by clicking the "Clear window" button.

The "Records number" field shows the number of events currently stored.

Logs may be saved in a .txt (text) file. The name of the file is specified in the "Save to file" field. Click the "Save" button to save the log.